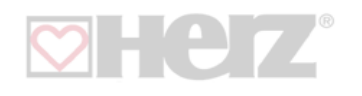

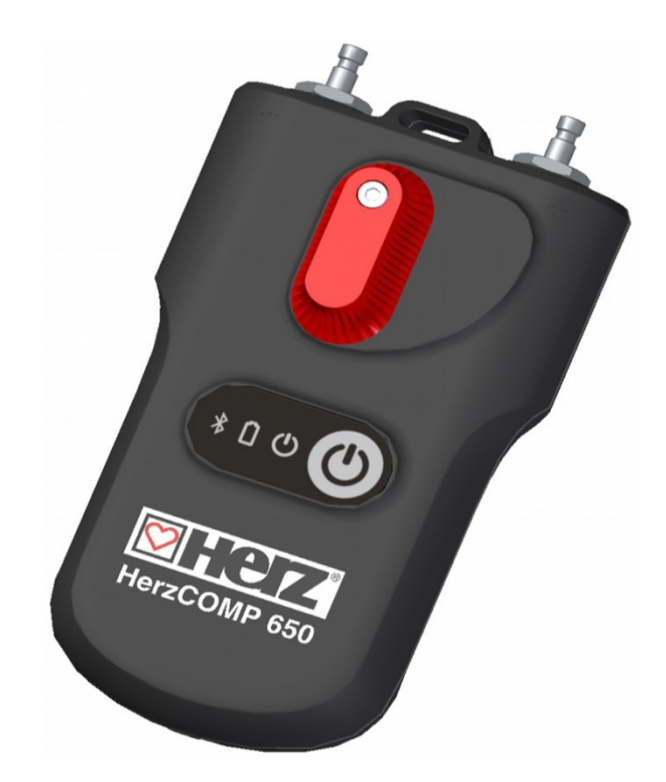

# **HERZ - Prístroj na meranie a vyvažovanie HerzCOMP 650**

**Návod na obsluhu pre mobilné zariadenia s operačným systémom Android 7.0 a vyšším**

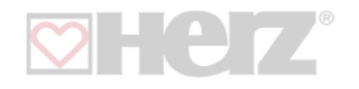

# **Úvod**

HerzComp 650 je určený na hydraulické vyváženie vykurovacích a chladiacich systémov. Prístroj sa používa na meranie statického tlaku, diferenčného tlaku a prietoku v týchto systémoch. HerzComp 650 využíva diferenčný tlak určený meracím komponentom v systéme na výpočet prietoku v komponente (vyvažovací ventil alebo meracia clona). Aplikácia tiež koriguje vypočítaný prietok pre nemrznúce zmesi v chladiacich systémoch.

Prietok je možné merať vo všetkých oblastiach hydraulického systému a celý systém je možné vyvážiť.

UPOZORNENIE: Prístroj je citlivý na mráz

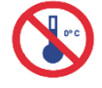

#### **Vlastnosti zariadenia HerzComp 650**

Prístroj v podstate pozostáva z manometra, ktorý meria tlak vyrovnávaním komponentov teplovodných systémov a odosiela namerané hodnoty cez Bluetooth Low Energy (ďalej BLE) do mobilného zariadenia s operačným systémom Android alebo iOS. Extrémne robustný HerzComp 650 má pevné, vysoko odolné puzdro, ktoré odolá pádom z 2 metrov. Vo vnútri meracieho zariadenia je hydraulický modul s integrovaným, symetrickým diferenciálnym snímačom pre presné digitálne spracovanie nameraných údajov. Vysoká presnosť HerzComp 650 je založená na:

• veľmi presnom meraní tlaku pomocou snímača plne diferenčného tlaku a 24-bitového spracovania údajov snímača tlaku.

• možnosti vynulovania diferenčného tlaku pre meranie veľmi nízkych hodnôt diferenčného tlaku.

Meranie sa vynuluje na hydraulickom bypasse tlakových vstupov.

HerzComp 650 využíva pokročilé digitálne technológie, ktoré kompenzujú nepresnosti, ktoré sa zvyčajne vyskytujú pri meraní tlaku, ako sú teplotné závislosti a nelineárne merania.

Ďalšou funkciou HerzComp 650 je záznam nameraných hodnôt. Namerané údaje je možné zaznamenávať samostatne alebo priamo do tlakomeru. Meracie zariadenie je vybavené časovačom, pomocou ktorého sa namerané údaje v pravidelných intervaloch samostatne zaznamenávajú do aplikácie mobilného zariadenia.

Po dokončení nahrávania sa merací prístroj vypne a záznamy zostanú v meracom prístroji, kým ich aplikácia neprečíta. Ďalším variantom záznamu je priame zaznamenávanie aktuálnych hodnôt na mobilné zariadenie.

BLE prenos zabezpečuje komunikáciu medzi aplikáciou HerzComp 650 a meracím prístrojom, používateľ má na svojom mobilnom zariadení užívateľsky prívetivé rozhranie na prezeranie a úpravu týchto údajov. Aplikácia spracováva hodnoty tlaku a umožňuje získať údaje o prietoku meraného systému pomocou funkcií kalibračných komponentov uložených v mobilnom zariadení. Aplikácia ukladá vyvažovacie ventily popredných európskych výrobcov do mobilného zariadenia. Ak ventil nie je súčasťou aplikácie, môžete zadať hodnotu Kv ventilu a aplikácia vypočíta prietok na základe tejto hodnoty.

Softvér môžeme ovládať priamo klepnutím na príslušné polia alebo pomocou ponuky v hornej časti displeja.

# **Vstup pozitívneho tlaku Vstup negatívneho tlaku Tlačidlo nulového tlaku Klávesnica** ÷ ē **Kryt batérie**

#### **HerzComp 650 Tlakový merací prístroj**

#### Poloha pre meracie **Nulová** poloha

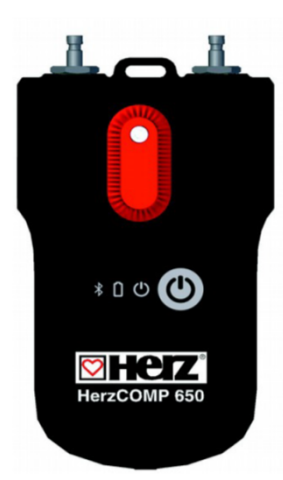

### **ID Inštalácia aplikácie HerzComp 650**

Nájdite aplikáciu HerzComp 650 na Google Play a nainštalujte si ju do svojho mobilného zariadenia.

#### **Domovská stránka aplikácie**

 $\infty$ 

 $\infty$ 

Úvodná stránka aplikácie obsahuje tlačidlá, ktoré vás prenesú priamo do rôznych sekcií aplikácie HerzComp 650.

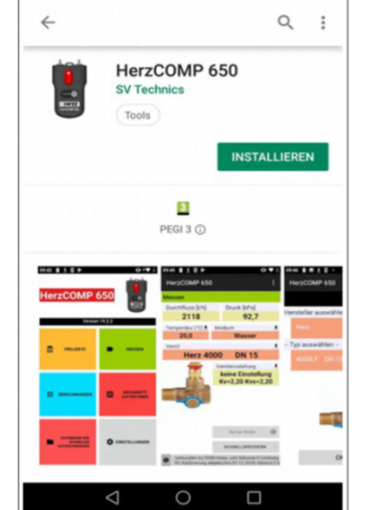

\* \* < 4 4100 % (\* 1325)

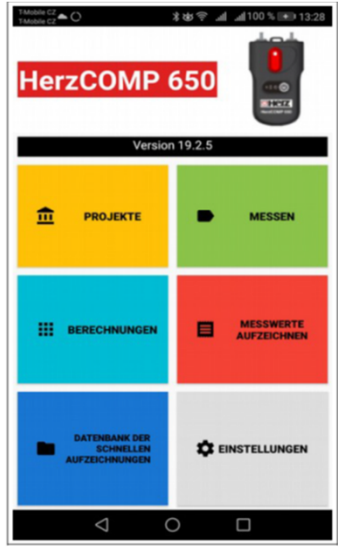

#### **Nastavenia aplikácie**

Na domovskej stránke klepnite na tlačidlo Nastavenia a nastavte funkcie aplikácie.

V sekcii Meranie sú to jednotky na meranie tlaku, prietoku a teploty. Tu môžete tiež zapnúť/vypnúť zvuk aplikácie HerzComp 650.

Ak to chcete urobiť, klepnite na tlačidlo Zvuk.

V časti Nahrávky môžete zadať popis a miesto uloženia nahrávok.

V sekcii Projekty môžete zadať počiatočný názov projektu, počiatočnú časť projektu a počiatočné údaje projektu. Bluetooth adresa tlakového meracieho prístroja sa uloží v časti Konfigurácia snímača po aktivácii možnosti Vždy použiť vybrané zariadenie v časti Meranie.

Po nainštalovaní aplikácie zostane toto pole prázdne. Ak vykonáte meranie s automatickým pripojením k zariadeniu bez vyhľadávania, ale neskôr chcete pripojiť ďalší tlakový merací prístroj, musíte toto pole vymazať.

Po výbere typu batérie zadajte typ batérie AAA použitú v tlačovom zariadení. Toto nastavenie je veľmi dôležité pre správny výpočet indikátora nabitia batérie. Typ batérie je uvedený na batérii. Takmer všetky nabíjateľné batérie typu AAA sú batérie typu NiMH. Batérie Eneloop od Panasonicu sú osvedčené a kvalitné.

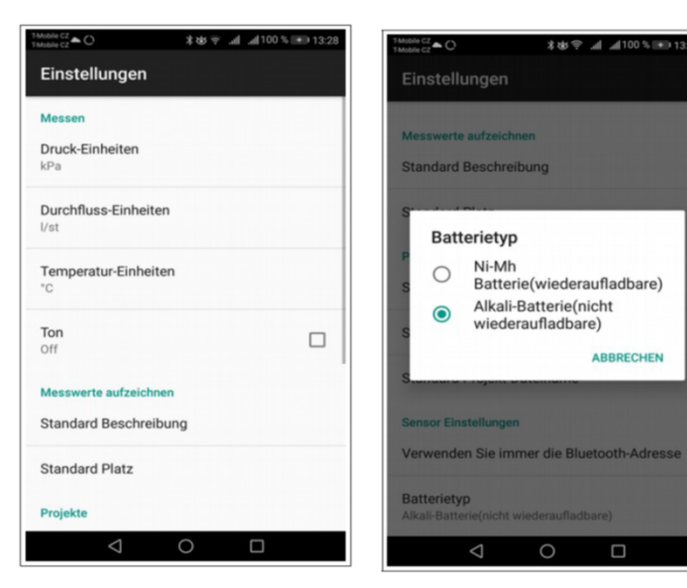

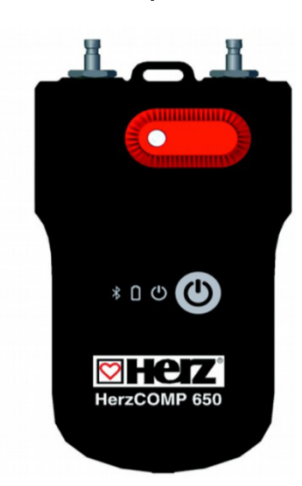

TMobile CZ  $\triangle$  C

#### **Obsahové menu**

**Zapnutie prístroja**

Kliknutím na túto ikonu na ľubovoľnej stránke aplikácie otvoríte ponuku danej stránky. Toto menu sa nazýva kontextové menu.

#### Veľmi dôležité! Upozornenie!

Po zapnutí sa prístroj automaticky spustí. Tento proces, pri ktorom zelená kontrolka rýchlo bliká (200 ms perióda), môže trvať niekoľko sekúnd. Nevytvárajte Bluetooth spojenie s meracím prístrojom, kým tento indikátor neprestane blikať a nezostane svietiť. Ak zelený indikátor bliká v 1-sekundovom intervale, pri spúšťaní modulu BLE sa vyskytla chyba. Vypnite prístroj, počkajte niekoľko sekúnd a znova ho zapnite.

#### **Meranie**

Po výbere tlačidla Meranie sa na domovskej stránke zobrazí okno na vyhľadávanie a pripojenie k meraciemu prístroju.

#### **Schválenie lokalizačných služieb v operačnom systéme Android**

V súlade s upravenými Zmluvnými podmienkami Google Play bude operačný systém Android vyžadovať povolenie od lokalizačných služieb na používanie technológie Bluetooth. Toto povolenie môžete aktivovať manuálne v nastaveniach mobilného telefónu v časti Vlastné/Umiestnenie.

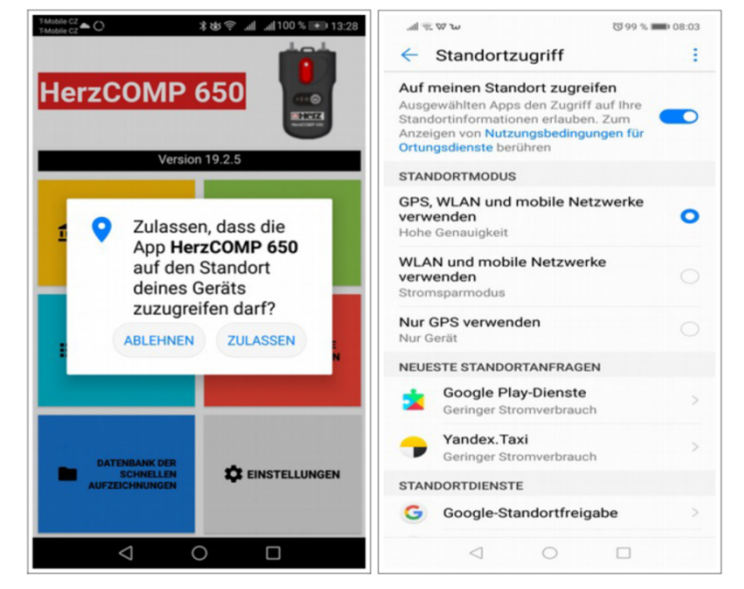

#### **Nájdenie tlakového meracieho prístroja**

Aplikácia HerzComp 650 vyhľadáva a zobrazuje dostupné zariadenia HerzComp 650. Vyberte svoj NexusValve BC3 zo zobrazeného zoznamu pomocou posledných štyroch číslic sériového čísla. Túto funkciu je možné použiť z rôznych stránok v aplikácii NexusValve BC3. Ak zaškrtnete možnosť Vždy použiť vybrané zariadenie, aplikácia HerzComp 650 sa automaticky pripojí k tomuto zariadeniu namiesto vyhľadávania iných zariadení. Klepnutím na tlačidlo Meranie otvoríte obrazovku merania.

V nastaveniach aplikácie môžete zrušiť začiarknutie možnosti Vždy použiť vybrané zariadenie v časti Konfigurácia snímača/Vždy použiť adresu Bluetooth. Tu môžete vymazať Bluetooth adresu modulu vášho tlakového meracieho prístroja.

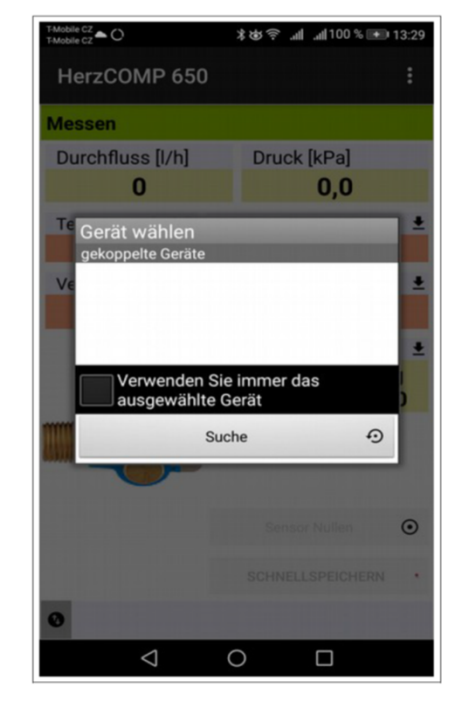

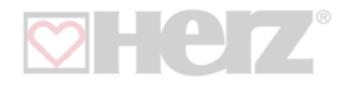

#### **Zobrazenie merania**

Na základe zisteného diferenčného tlaku a nameraných údajov média (teplota, ventil a prednastavenie) aplikácia zobrazuje diferenčný tlak v meracích bodoch pripojenej armatúry a prietok cez túto armatúru.

V stavovom riadku v spodnej časti stránky sa zobrazujú rôzne kľúčové údaje:

1. Posledné štyri číslice sériového čísla priradeného tlakového meracieho prístroja.

2. Percento nabitia batérie priradeného tlakového meracieho prístroja.

3. Platnosť kalibrácie pripojeného tlakového meracieho prístroja.

4. Číslo verzie firmvéru priradeného tlakového meracieho prístroja.

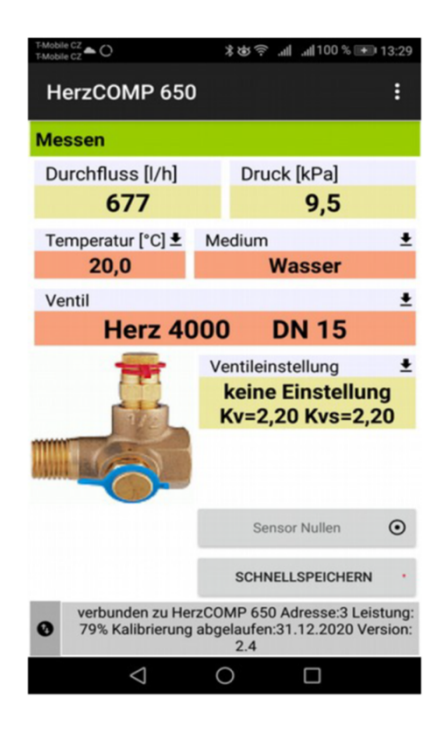

### **Možnosti kontextového menu "Meranie"**

# **Výber ventilu**

Príslušný ventil môžete vybrať pod položkou ponuky Výber ventilu.

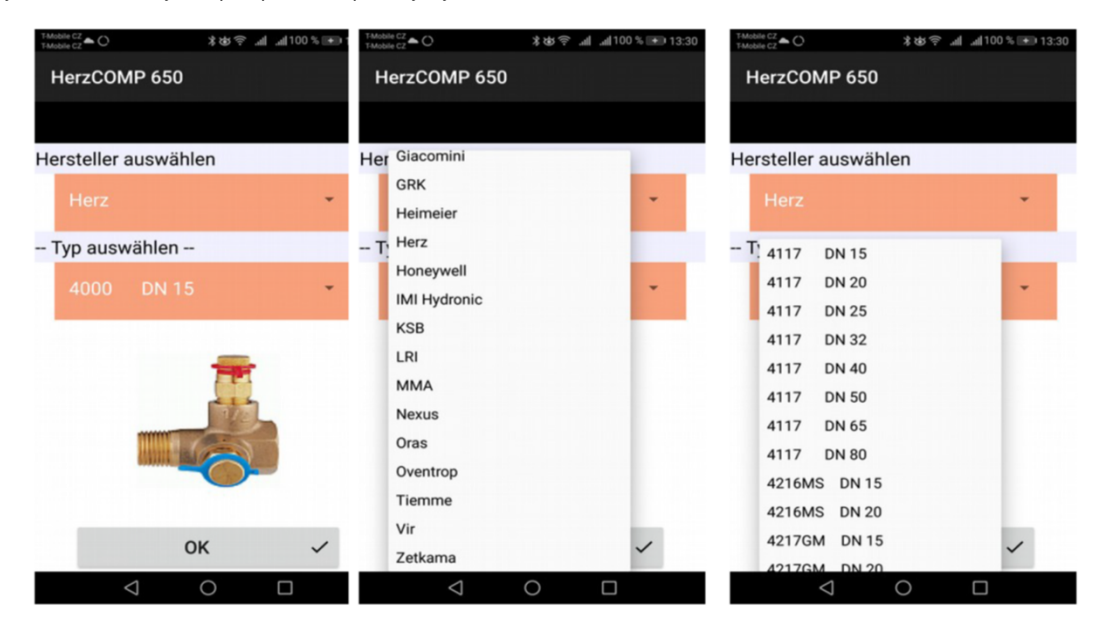

Ak kliknete na modrý riadok Výrobca, otvorí sa zoznam výrobcov ventilov v databáze zariadení HerzComp 650. Vyberte svojho výrobcu. Databáza ventilov v zariadení obsahuje ventily od popredných svetových výrobcov; pri výbere ventilu a jeho prednastavení sa na výpočet prietoku použijú hodnoty Kv výrobcu. Hodnoty Kv sú prepočítané pomocou matematickej funkcie z tabuliek výrobcu. Ak kliknete na výber typu modrej čiary, otvorí sa zoznam ventilov výrobcu. Vyberte požadovaný typ ventilu. Pre lepšiu orientáciu pri

výbere je pri každom type ventilu zobrazené aj vyobrazenie.

#### **Prednastavenie ventilu**

Prednastavenie ventilu môžete zmeniť pod položkou ponuky Upraviť prednastavenie. Pre každý ventil sa v poli Prednastavenie zobrazuje interval, v ktorom môžete zadať predvoľbu. Pri používaní NexusValve Fluctus alebo Vivax nie je potrebné zadávať predvoľbu.

**5**

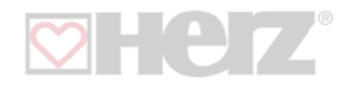

#### **Médium**

Teplonosné médium môžete vybrať kliknutím na položku ponuky Výber média.

Ak ako médium vyberiete nemrznúcu zmes etylénglykol alebo propylénglykol, musíte do poľa Koncentrácia zadať pomer nemrznúcej zmesi. Aplikácia prepočítava tok na základe tejto hodnoty. Okrem toho v poli Koncentrácia nájdete údaje týkajúce sa prípustných limitov zmiešavacieho pomeru.

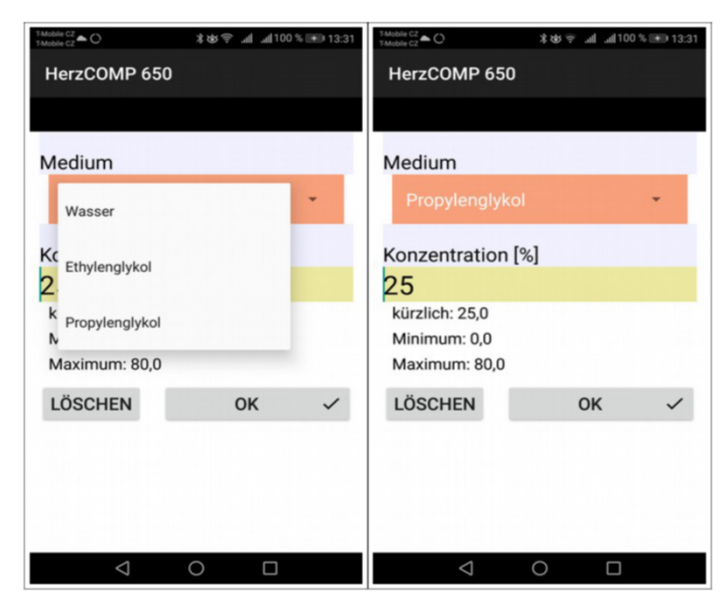

#### **Priame nastavenie hodnoty Kv**

Ak ventil, ktorý hľadáte, nie je uvedený v databáze ventilov, môžete na meranie prietoku kv hodnotu ventila zadať priamio. Prehľad o prednastavení a hodnotách Kv dostanete od príslušného výrobcu ventilu.

#### **Nastavenie požadovanej hodnoty prietoku**

Táto funkcia sa používa na zobrazenie nominálneho / nastaveného prietoku na meranom ventile (lambda v metóde proporcionálneho nastavenia). To vám umožní rýchlo a jednoducho nastaviť požadovanú hodnotu prietoku ventilu.

Po zadaní požadovanej hodnoty prietoku sa v poli Prietok na meradle objaví pomer prietoku v absolútnych jednotkách / percentách z predchádzajúceho odseku.

Ak nastavíte hodnotu prietoku späť na nulu, pole Prietok na meradle zobrazí iba hodnotu prietoku v absolútnych jednotkách.

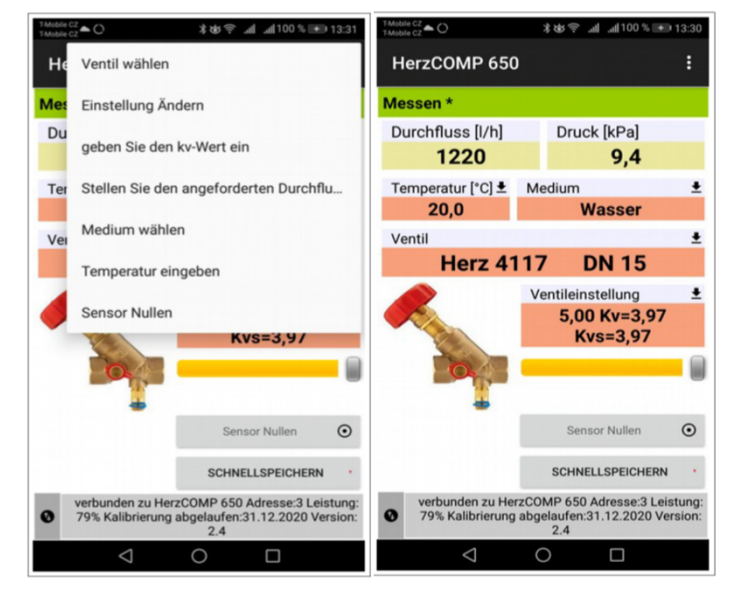

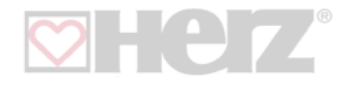

#### **Teplota média**

Pod položkou menu nastavenie teploty môžete nastaviť teplotu média v meranom systéme.

Do poľa Teplota zadajte údaje o teplote manuálne.

Ak je médiom voda, teplota nemá vplyv na výpočet prietoku. Ak je však ako médium zvolená nemrznúca zmes, je zadanie teploty pre výpočet prietoku bezpodmienečne nutné!

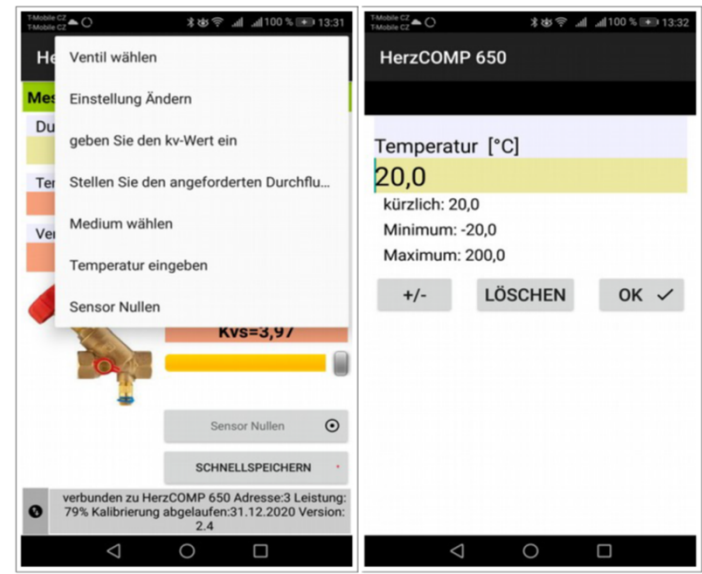

**Nulové nastavenie meracieho prístroja, odvzdušnenie meracích hadíc**

Meranie nízkych hodnôt diferenčného tlaku (pod 500 Pa) vyžaduje vynulovanie merania tlaku manometra.

Funkcia reset sa aktivuje pod položkou ponuky Nulové nastavenie snímača. Pomocou ilustrácií vás prevedú procesom nulovania. Otočením gombíka nulového tlaku do nulovej polohy sa hydraulicky spoja tlakové vstupy a nie je medzi nimi žiadny tlakový rozdiel. Hodnota tlaku je na manometri nastavená na nulu. Potom otočte resetovací gombík späť do polohy merania.

Pripojenie tlakových vstupov je možné využiť aj na odvzdušnenie pripojovacích hadíc meracieho prístroja. Pri teplotách média nad 50 °C je vhodné obmedziť proces odvzdušňovania na menej ako 10 sekúnd, aby sa predišlo zbytočnému zahrievaniu meracích okruhov tlakového meracieho prístroja.

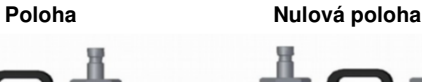

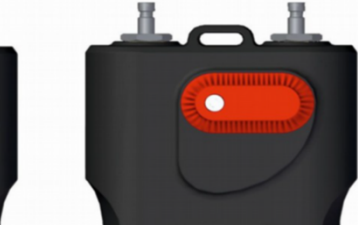

Niektoré nastavenia v okne merania, ako je teplota média, výber ventilu alebo prednastavenie ventilu, je možné nastaviť priamo kliknutím na požadované polia. Predvoľbu ventilu je možné zmeniť aj pomocou posúvača pod zobrazenou prednastavenou hodnotou.

#### **Rýchly záznam**

Výberom tlačidla Rýchly záznam sa otvorí nová stránka, kde je možné do príslušných polí pridať ďalšie údaje záznamu, ako je názov prietoku alebo požadovaná hodnota. Môže sa pridať aj počiatočná hodnota tlaku na meranom ventile pred záznamom. V poslednom poli stránky rýchleho nahrávania môžete zadať názov adresára, do ktorého sa má nahrávka uložiť. Ak pole zostane prázdne, záznam sa uloží do predvoleného adresára.

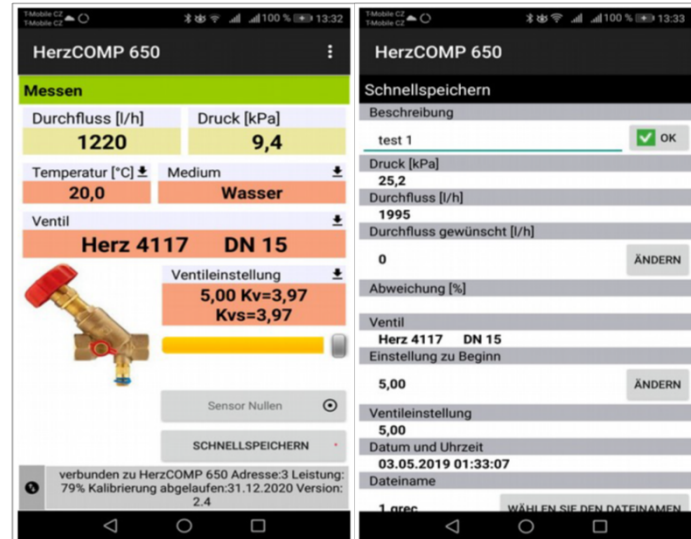

# **Projekty**

### **Práca s projektami**

Projektový manažér v meracom prístroji HerzComp 650 uľahčuje technické pracovné postupy. Projekt na meranie si môžete pripraviť priamo v meracom prístroji HerzComp 650.

Potom môžete uložiť dve hodnoty pre každú vetvu, resp. stupačku projektu – počiatočný stav vetvy, resp. stupačky pred vyvážením a jeho stav po vyvážení. Na základe údajov celého projektu si môžete vytlačiť správu o stave projektu pred vyvažovaním a správu o vyvážení.

Vyberte pre projektové meranie zodpovedajúci projekt a vetvu, resp. stupačku pre meranie projektu. Merací prístroj HerzComp 650 automaticky nastaví ventil a jeho prednastavenie a môžete začať merať. Namerané údaje sa opäť automaticky uložia do príslušných polí projektu. Na úvodnej stránke sekcie Projekty sú dva. Karty: Projekt a Vetvy.

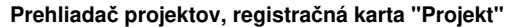

Výberom tlačidla Projekty sa otvorí nová stránka na zadanie nového názvu projektu. Ak chcete otvoriť uložený projekt, použite kontextové menu.

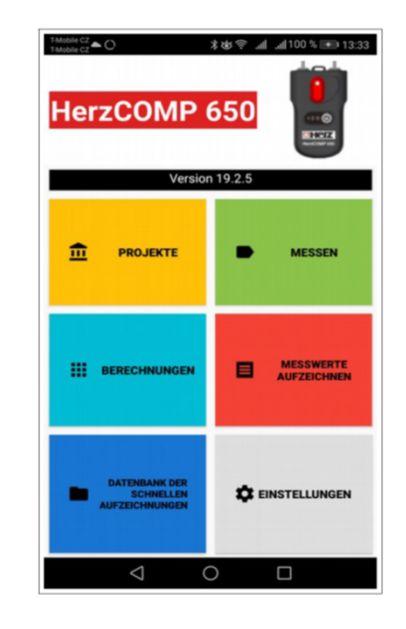

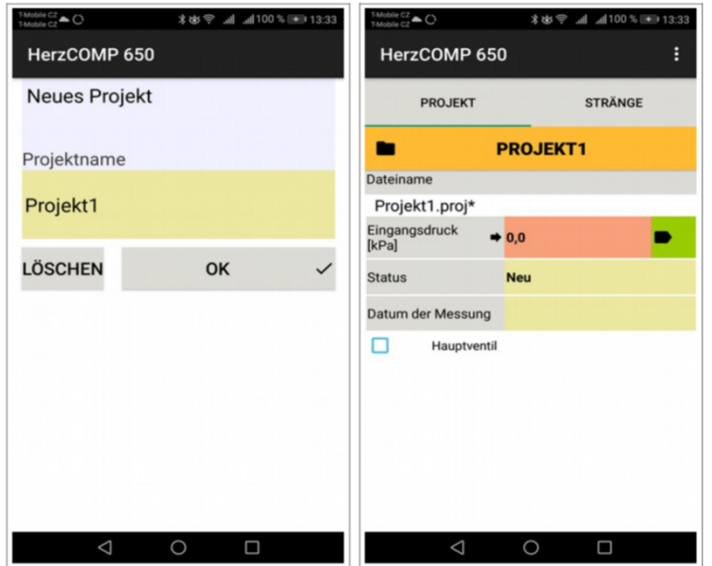

#### **Kontextové menu "Projekt"**

Toto kontextové menu obsahuje akcie pre prácu s projektmi: Nový, Otvoriť, Uložiť, Uložiť ako, Premenovať projekt, Odoslať tento projekt e-mailom.

#### **Nový**

Ak kliknete na položku ponuky Nový, otvorí sa obrazovka, do ktorej môžete zadať názov nového projektu a potvrdiť tlačidlom OK.

Potom sa znova načíta úvodná stránka projektu a zobrazí sa nový názov súboru na uloženie nového projektu.

#### **Otvorenie**

Z výberového zoznamu vyberte existujúci projekt, ktorý chcete otvoriť.

#### **Uloženie**

Uložte existujúci projekt s už priradeným názvom.

# **Uložiť ako**

Zadajte nový názov pre uloženie existujúceho projektu a potvrďte tlačidlom OK.

# **Poslanie projektu e-mailom**

Existujúci projekt sa exportuje do formátu XML a odošle emailom.

Aby bola táto funkcia dostupná, potrebujete aplikáciu emailového klienta na svojom mobilnom zariadení. Keď vyberiete túto kartu, zobrazí sa formulár na odoslanie vášho e-mailového klienta. Súbor projektu je už priložený k novému e-mailu. Zadajte adresu príjemcu, predmet, správu a v prípade potreby aj podpis. E-mail sa odošle kliknutím na tlačidlo "Odoslať".

#### **Premenovať projekt**

Zadajte nový názov projektu a potvrďte tlačidlom OK.

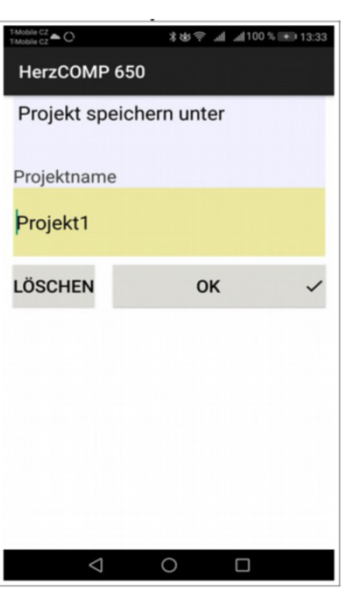

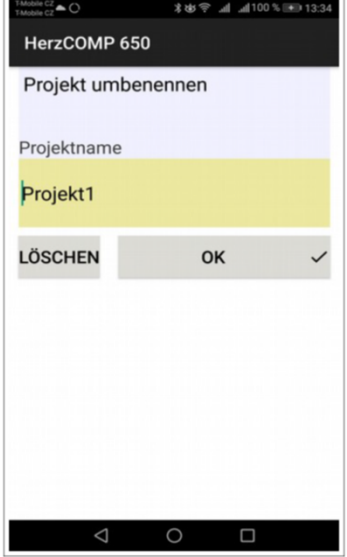

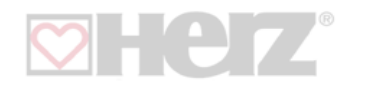

#### **Prehliadač projektov, registračná karta "Vetvy"**

Výberom registračnej karty Vetvy sa otvorí stránka, kde môžete nastaviť alebo zmerať parametre každej vetvy, resp. stupačky. Do prvého poľa na tejto stránke môžete zadať názov novej vetvy, resp. stupačky alebo použiť šípku na výber existujúcej vetvy, resp. stupačky na zobrazenie.

V ostatných poliach môžete zadať použitý ventil v príslušnej vetve a špecifikovať požadovanú hodnotu prietoku. Ďalšie tri polia obsahujú dostupný tlak, počiatočný prietok a aktuálny prietok. Ďalšie dve polia slúžia na zadanie dvoch hodnôt: počiatočná hodnota prednastavenia a hodnota prednastavenia. Zvyšné polia sa vyplnia automaticky.

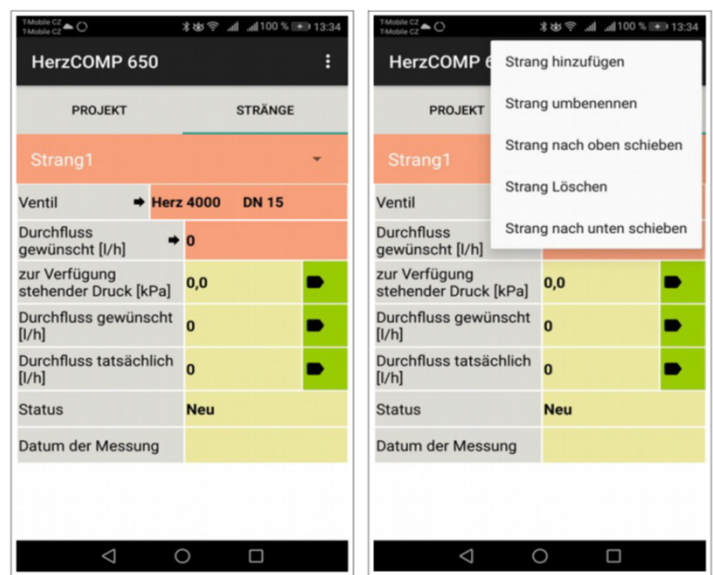

# **Kontextové menu "Vetvy"**

V tejto kontextovej ponuke môžete upravovať Vetvy: pridať vetvu, premenovať vetvu, presunúť vetvu nahor, odstrániť vetvu, presunúť vetvu nadol.

### **Pridať vetvu**

Otvorí sa okno, v ktorom môžete zadať názov nového riadku vetvy projektu a potvrdiť tlačidlom OK.

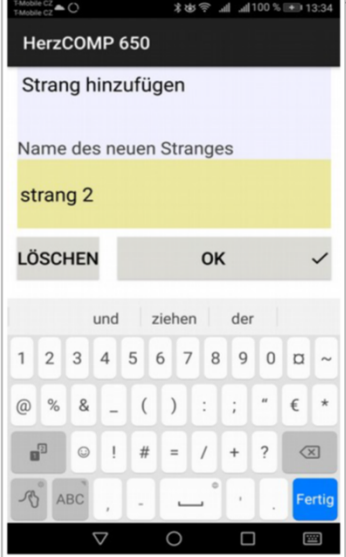

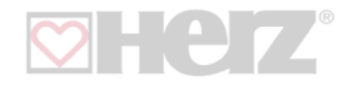

#### **Premenovať vetvu**

Otvorí sa okno, v ktorom môžete zadať názov nového riadku projektu a potvrdiť tlačidlom OK.

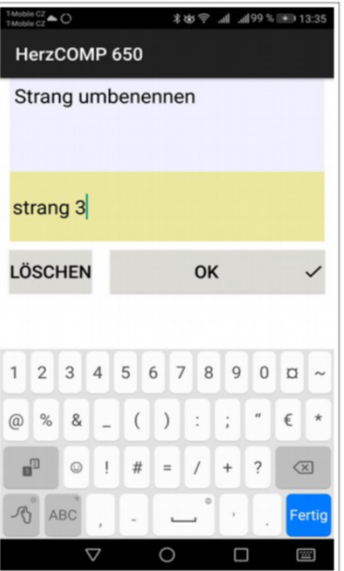

# \* 中 『 III 366年 - 13:35 HerzCOMP 650 STRÄNGE PROJEKT Strang1  $\overline{\mathsf{L}}$  strang 3 g zur Verfügung<br>stehender Druck [kPa]  $0,0$ D, Durchfluss gewünscht o<mark>o</mark> , Durchfluss tatsächlich<br>[I/h] ь Status **Neu** Datum der Messung  $\circ$  $\Box$

# **Posunúť vetvu smerom nahor**

Existujúcu vetvu môžete posunúť o jednu pozíciu vyššie v zozname vetiev. Túto operáciu môžete skontrolovať v zozname vetiev pomocou šípky vedľa názvu vetvy.

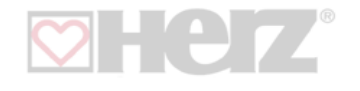

#### **Odstrániť vetvu**

Aktuálnu upravovanú vetvu môžete odstrániť.

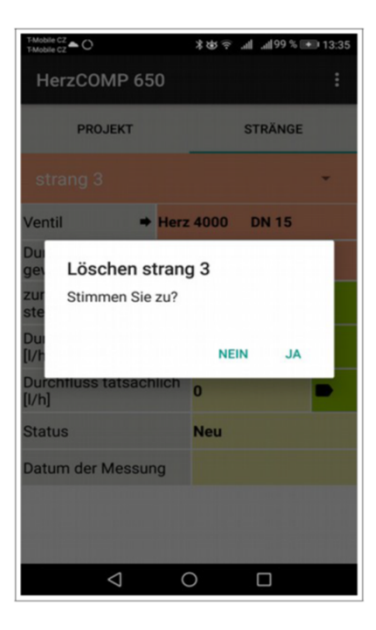

# **Presunúť vetvu smerom nadol**

Existujúcu vetvu môžete presunúť o jednu pozíciu nižšie v zozname vetiev, Túto operáciu môžete skontrolovať v zozname vetiev pomocou šípky vedľa názvu vetvy.

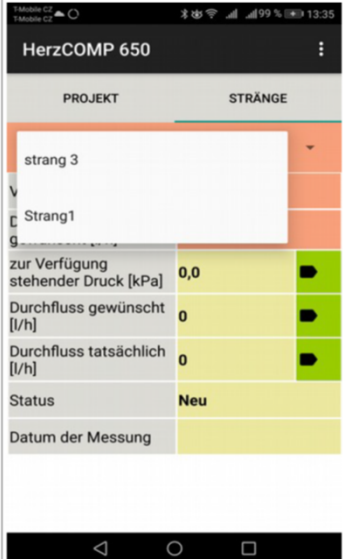

**12**

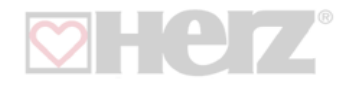

# **Záznamy**

Tlakový prístoj NexusValve BC3 je vybavený funkciou nezávislého periodického záznamu údajov. Táto funkcia môže uľahčiť diagnostiku projektu, najmä v prípade nepravidelných alebo dlhodobých procesov.

Zaznamenané údaje zahŕňajú popis a dátum a čas záznamu, zvolený ventil, prednastavenie ventilu, médium a jeho teplotu počas záznamu, tlak a prietok. K záznamom je možné pristupovať prostredníctvom mobilného zariadenia, exportovať a analyzovať v tabuľkách alebo diagramoch. A nakoniec je možné vytlačiť tabuľky a diagramy exportovaných údajov a správy o nastavení hydraulického systému.

Na domovskej stránke Nahrávok sú dve karty: Údaje o nahrávaní a Položky nahrávania.

#### **Registračná karta "Údaje o nahrávaní" Kontextové menu "Údaje o nahrávaní"**

Táto kontextová ponuka obsahuje akcie pre prácu s nahrávkami: Nová nahrávka, Otvoriť nahrávku, Uložiť nahrávku ako, Prečítať nahrávku, Odoslať túto nahrávku e-mailom, Exportovať nahrávku do CSV, Exportovať nahrávku do CSV a e-mailom, Exportovať nahrávku do XLS, Exportovať nahrávku do XLS a odoslať e-mailom.

Stránka Nahrávky obsahuje niekoľko akčných ikon pre základné operácie, ako je Nový záznam, Otvoriť záznam alebo Čítať záznam v spodnej časti stránky.

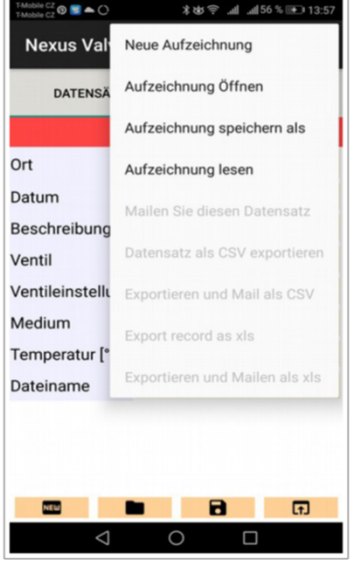

#### **Nový záznam**

Kliknutím na položku ponuky Nový sa otvorí stránka, na ktorej si môžete vybrať, ktoré namerané hodnoty chcete zaznamenať. Zaznamenávanie hodnoty tlaku je povinné a nemožno ho deaktivovať. Po výbere hodnôt, ktoré sa majú uložiť, vyberte médium a jeho počiatočnú teplotu v dvoch poliach nižšie. Posledné dve polia na tejto stránke slúžia na zadanie ventilu, ktorý sa má dimenzovať, a jeho predvoleného nastavenia. Potvrďte zadanie kliknutím na Ďalej s možnosťami nahrávania. Otvorí sa ďalšia stránka, kde môžete zadať miesto uloženia a popis nahrávky. Posledné dve polia slúžia na zadanie intervalu, v ktorom sa majú merať a ukladať zvolené veličiny a ako často sa má záznam opakovať. Nové nahrávanie môžete aktivovať kliknutím na tlačidlo Spustiť nahrávanie.

Počas zaznamenávania zvolených hodnôt bliká zelená kontrolka na klávesnici 2 sekundy.

Počas nahrávania údajov môžete zastaviť nahrávanie takto:

- 1. V menu vyberte možnosť Načítať zaznamenané údaje
- 2. Po niekoľkých sekundách sa zobrazí okno s výzvou na potvrdenie, že teraz chcete zastaviť nahrávanie.

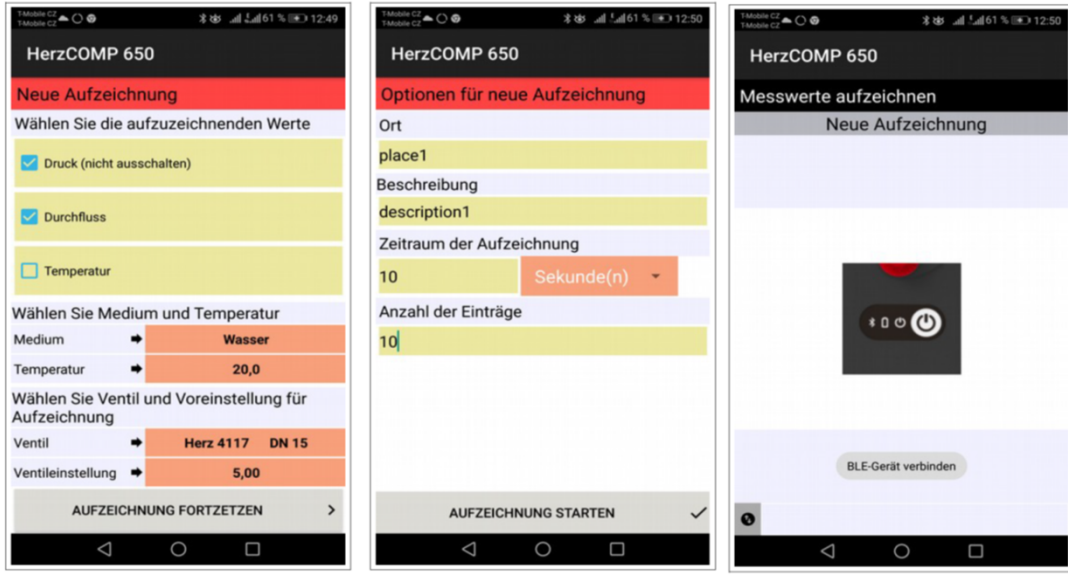

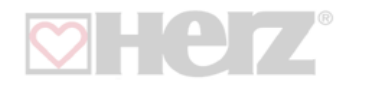

#### **Otvoriť záznam**

Kliknutím na položku ponuky Otvoriť nahrávanie sa zobrazí nová stránka so zoznamom nahrávok uložených aplikáciou HerzComp 650 v mobilnom zariadení. Po výbere nahrávky zo zoznamu sa otvorí prehliadač údajov pre danú nahrávku a údaje sú dostupné pre ďalšie operácie, ako je napríklad odosielanie e-mailom.

Záznam údajov, zobrazia sa údaje z predchádzajúceho odseku; Zaprotokolované údaje sú dostupné na karte Položky protokolovania.

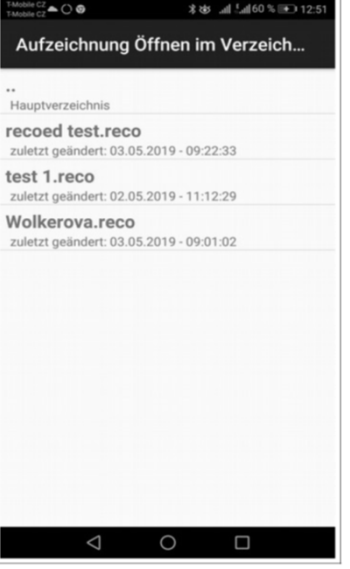

# **Čítať záznam**

Záznam meracieho prístroja môžete vyvolať pod položkou menu Čítať záznam. Pomocou voľby Read Log môžete otestovať, či merací prístroj práve zaznamenáva. Ak áno, aplikácia vás vyzve na zastavenie nahrávania. Ak vyberiete možnosť Nie, musíte počkať na dokončenie naplánovaného nahrávania. Po prečítaní otvorím pole na zadanie mena, pod ktorým sa nahrávka uloží. Prípona súboru sa pridá automaticky.

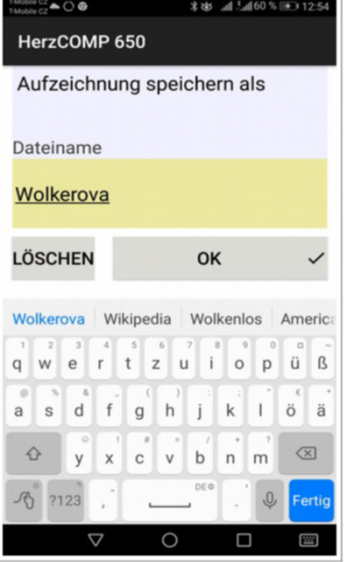

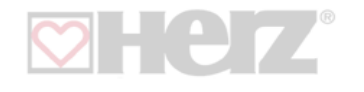

#### **Uložiť záznam ako**

Kliknutím na položku ponuky Uložiť záznam sa otvorí stránka s poľom na zadanie nového názvu a na potvrdenie zadania tlačidlom OK.

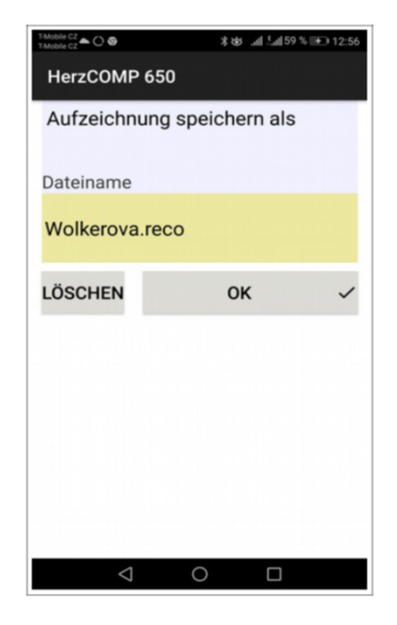

### **Poslať záznam e-mailom**

Aby bola táto funkcia dostupná, potrebujete aplikáciu e-mailového klienta na svojom mobilnom zariadení. Keď je táto možnosť vybratá v časti Odoslať túto nahrávku e-mailom, zobrazí sa formulár na odoslanie e-mailového klienta s už pripojeným súborom nahrávok. Súbor s nahrávkami je uložený vo formáte XML. Zadajte adresu príjemcu, predmet, správu a v prípade potreby aj podpis. E-mail sa odošle kliknutím na tlačidlo Odoslať.

#### **Export záznamu do CSV**

Záznam sa exportuje do formátu CCV a uloží sa do priečinka Interné úložisko HerzComp 650 / Export.

#### **Export záznamu do XLS**

Záznam sa exportuje vo formáte XLS a uloží sa do priečinka Interné úložisko HerzComp 650 / Export.

#### **Export do CSV a e-mailu**

Záznam sa exportuje a odošle e-mailom ako v predchádzajúcom odseku. Priložený súbor je uložený vo formáte CSV.

### **Export do XLS a e-mailu**

Záznam sa exportuje a odošle e-mailom ako v predchádzajúcom odseku. Priložený súbor je uložený vo formáte XLS.

#### **Registračná karta "Záznamová položka"**

Môžete získať záznam z merača alebo otvoriť záznam z mobilného zariadenia.

Výberom karty Protokolové položky sa otvorí stránka zobrazujúca namerané hodnoty spolu s dátumom a časom zaznamenania protokolu.

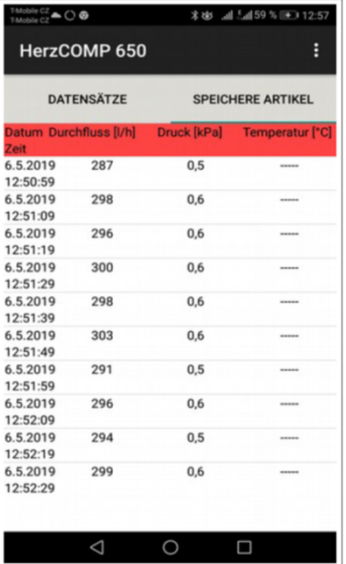

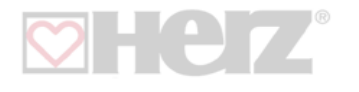

#### **Technické výpočty vykurovania**

Tepelnotechnické výpočty umožňujú a podporujú riešenia čiastkových úloh a výpočtov pri vyvažovaní hydraulických systémov. Pomocou aplikácie HerzComp 650 je možné vykonať nasledujúce štyri výpočty:

- 1. Výpočet prednastavenia vypočíta prednastavenie ventila pre požadovaný prietok v aktuálnej vetve.
- 2. Výpočet tlakovej straty vypočíta tlakovú stratu ventila pre požadovaný prietok a prednastavenie
- 3. Výpočet tlaku k dispozícii tlak k dispozícii je minimálny tlak vo vetve po dosiahnutí požadovanej hodnoty prietoku
- pre príslušné prednastavenie

4. Výpočet autority ventila – Autorita ventilu je pomer poklesu tlaku na plne otvorenom riadiacom ventile k tlaku v celej vetve, vyjadrený v percentách. Táto hodnota sa používa na dimenzovanie ventilu a na posúdenie, či je príslušný ventil vhodný pre vedenie. Pre optimálne využitie riadenia systému by autorita ventilu mala byť medzi 50 a 100 %. Ak je táto hodnota menšia ako 50 %, ventil nemá správnu veľkosť.

V hlavnej ponuke aplikácie kliknite na Výpočty. Vyberte príslušný ventil a jeho prednastavenia v príslušných výberových poliach na úvodnej stránke časti Výpočty.

### **Výpočet prednastavenia**

Vypočíta prednastavenie ventila pre požadovaný prietok v aktuálnej vetve.

Na prvej strane prednastaveného výpočtu zadajte požadovanú hodnotu prietoku a potvrďte zadanie tlačidlom OK. Potvrďte pomocou tlačidla Uložiť aktuálne nameraný prietok na ďalšej strane. Úplne zatvorte regulačný ventil na ďalšej strane. Potvrďte nameranú hodnotu tlaku pomocou tlačidla Uložiť aktuálne dostupný tlak. Aplikácia HerzComp 650 používa namerané hodnoty a cieľovú hodnotu prietoku na výpočet požadovaného prednastavenia ventilu a zobrazuje výsledok na úvodnej stránke výpočtov pod nadpisom Výsledky.

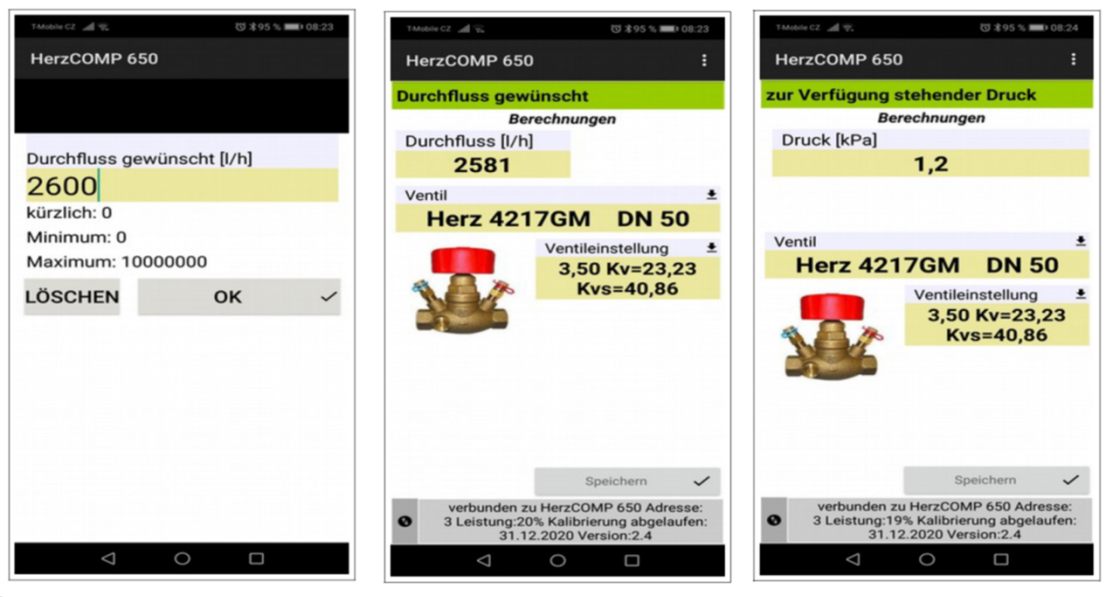

#### **Výpočet tlakovej straty**

Zadajte požadovanú hodnotu prietoku na prvej strane výpočtu tlakovej straty a potvrďte zadanie tlačidlom OK. Aplikácia vypočíta pokles tlaku na ventile pomocou zadaného prednastavenia a nastavenej hodnoty prietoku a zobrazí výsledok v časti Výpočty/Výsledky.

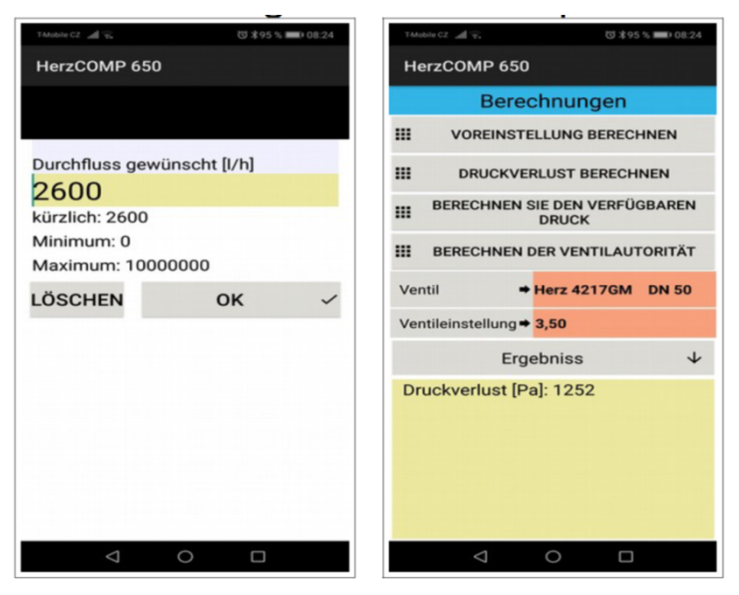

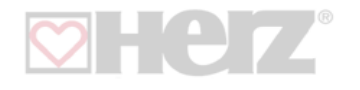

#### **Výpočet tlaku k dispozícii**

Zadajte požadovanú hodnotu prietoku na prvej strane dostupného tlaku a potvrďte zadanie tlačidlom OK. Potvrďte aktuálne nameranú hodnotu prietoku pomocou tlačidla Uložiť. Potvrďte nameraný dostupný tlak s úplne zatvoreným ventilom pomocou tlačidla uloženia na ďalšej strane. Výsledok sa zobrazí v časti Výpočty/Výsledky.

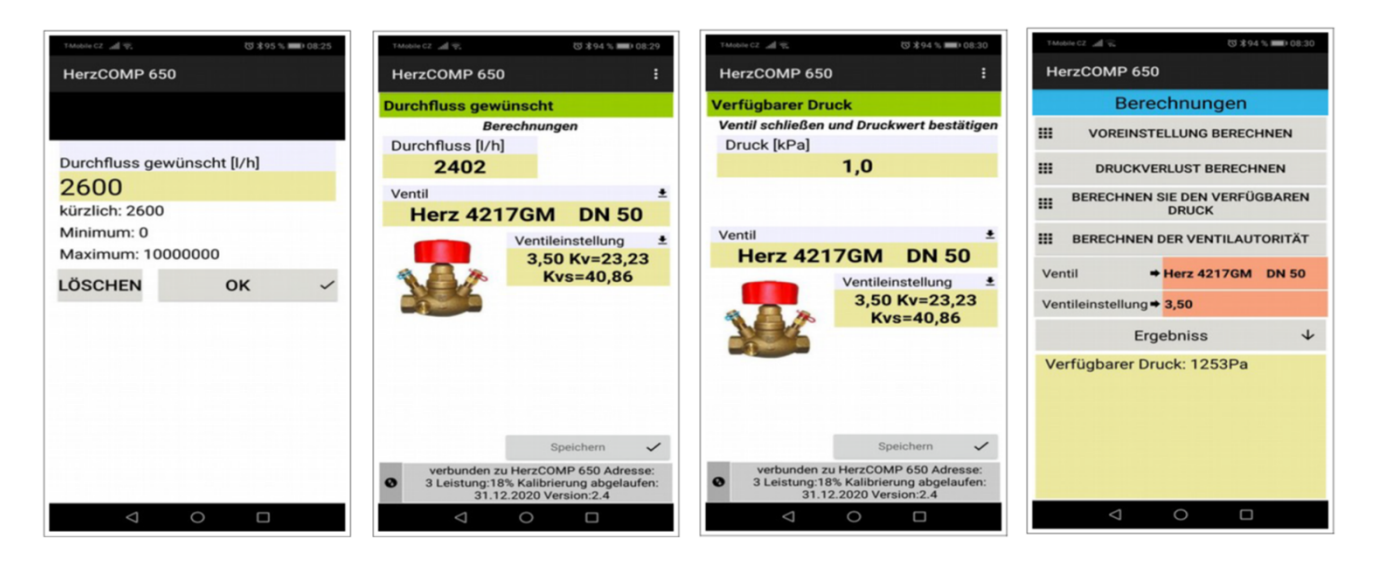

### **Výpočet autority ventilu**

Vypočítajte dostupný tlak na prvej strane výpočtu autority ventilu pri zatvorenom ventile a potvrďte tlačidlom Uložiť. Zmerajte dostupný tlak na nasledujúcej strane pri úplne otvorenom ventile a potvrďte tlačidlom Uložiť. Výsledok sa zobrazí v spodnej časti domovskej stránky v časti Výpočty.

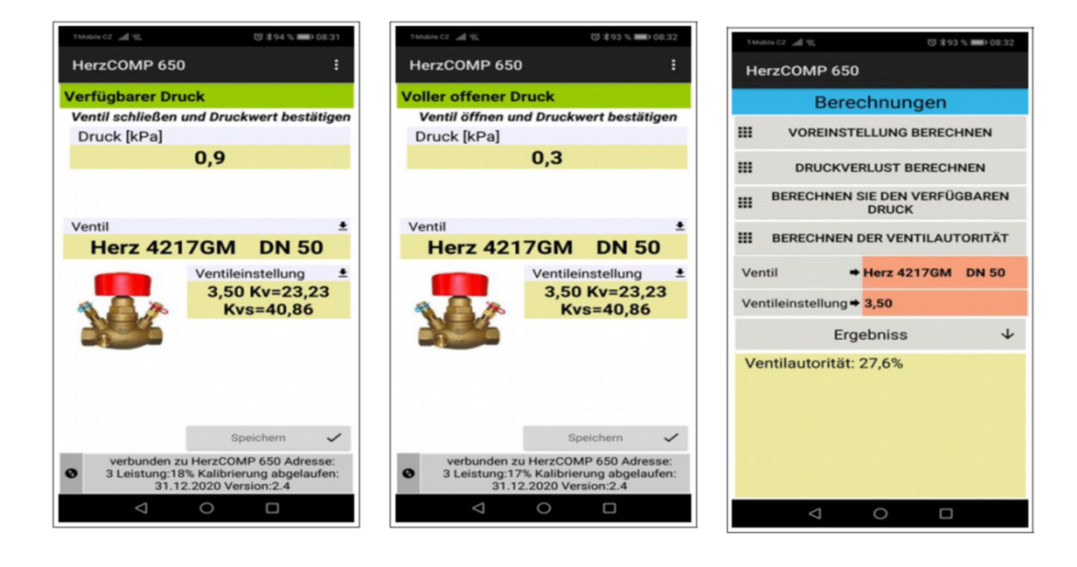

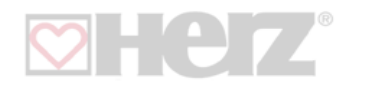

#### **Databáza rýchlych nahrávok**

**Údržba meracieho prístroja**

**Výmena sintrového filtra**

opäť utiahnite tlakové vstupy.

Kliknutím na tlačidlo "Databáza rýchlych nahrávok" prejdete na zoznam uložených rýchlych nahrávok. Záznamy sa tu ukladajú postupne, pokiaľ ste nezmenili predvolené miesto uloženia "Interné úložisko/HerzComp 650/Rýchle záznamy". Po otvorení okna sa zobrazí prázdny formulár. Požadovanú nahrávku je možné vyvolať príkazom ponuky "Otvoriť nahrávku". Ostatné príkazy ponuky v tomto okne sú podobné príkazom v okne "Zaznamenať namerané hodnoty". Popis nájdete v kapitole "Záznam nameraných hodnôt".

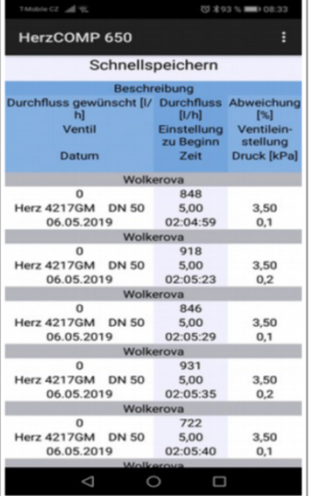

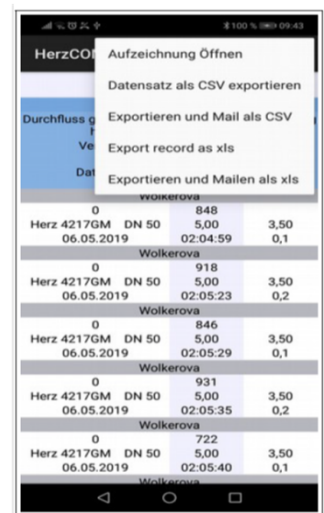

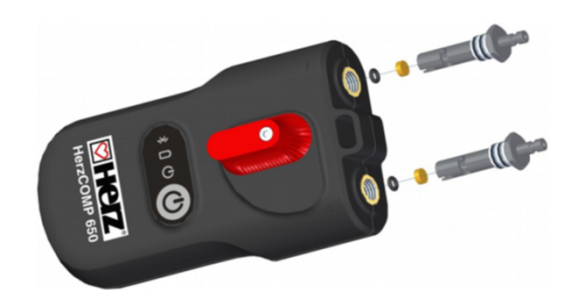

#### **Výmena batérií**

Odskrutkujte skrutky z krytu priehradky na batérie (pozrite si stranu 8), odstráňte kryt a vložte nové batérie podľa špecifikácií. Ak vložíte iný typ batérie, nezabudnite zmeniť typ batérie v aplikácii HerzComp 650.

Na zabezpečenie plynulého chodu prístroja je potrebné pravidelne vymieňať spekané filtre tlakových prívodov. Odskrutkujte tlakový vstup pomocou 13mm skrutkovača, vymeňte zanesené filtre za novú sadu, priskrutkujte a

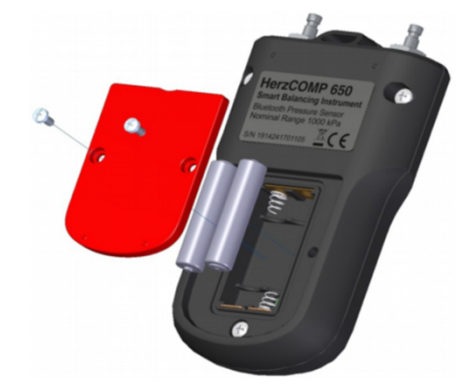

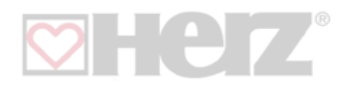

# **Riešenie problémov**

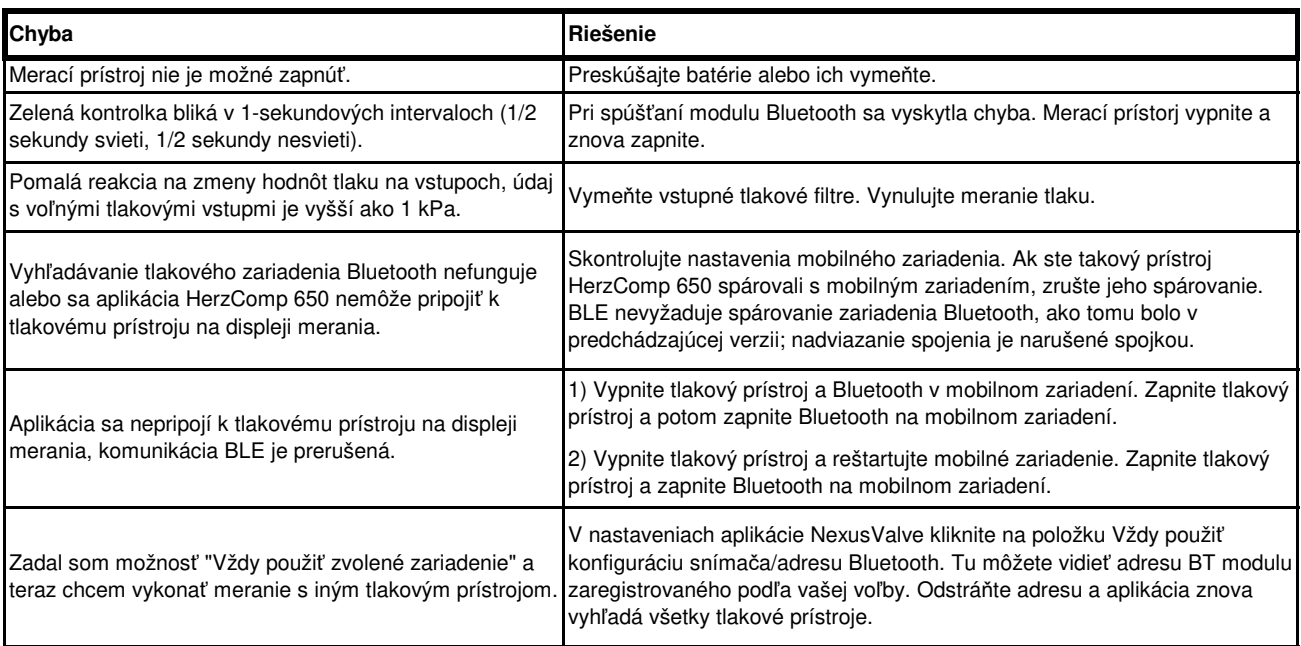

#### **Batérie Bezpečnostné pokyny a pokyny na likvidácia prístroja**

- Nesprávna manipulácia s batériami môže spôsobiť únik elektrolytu a požiar.
- Informácie o správnej likvidácii batérií získate od miestneho úradu alebo predajcu.
- Batérie nesmú byť vystavené teplu ani ohňu.
- Batérie nesmú byť vystavené priamemu slnečnému žiareniu v aute so zatvorenými dverami a oknami.
- Batérie sa nesmú rozoberať a skratovať.
- Batérie sa nesmú používať, ak je ich obal poškodený.
- Pri nesprávnej výmene batérií hrozí nebezpečenstvo výbuchu.
- Batérie sa preto môžu vymieňať len za typy batérií odporúčané výrobcom.

# **Informácie pre spotrebiteľov o zbere a likvidácii starých zariadení a batérií**

Tento symbol na zariadení, na obale alebo v sprievodnej dokumentácii znamená, že použité elektrické a elektronické zariadenia sa nesmú likvidovať s bežným domovým odpadom.

Pre správnu likvidáciu, opätovné použitie a recykláciu použitých produktov a batérií ich odovzdajte na zberné miesto v súlade s národnou legislatívou a európskymi smernicami 2002/96/ES, 2006/66/ES a 2012/19/ES.

Správnou likvidáciou produktu môžete pomôcť predchádzať potenciálne nebezpečným účinkom na životné prostredie a ľudské zdravie, ku ktorým by došlo, ak by produkt nebol zlikvidovaný správnym spôsobom. V Európskej únii môžu obchodní používatelia kontaktovať svojich predajcov alebo dodávateľov.

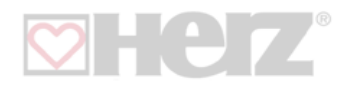

# **Technické údaje**

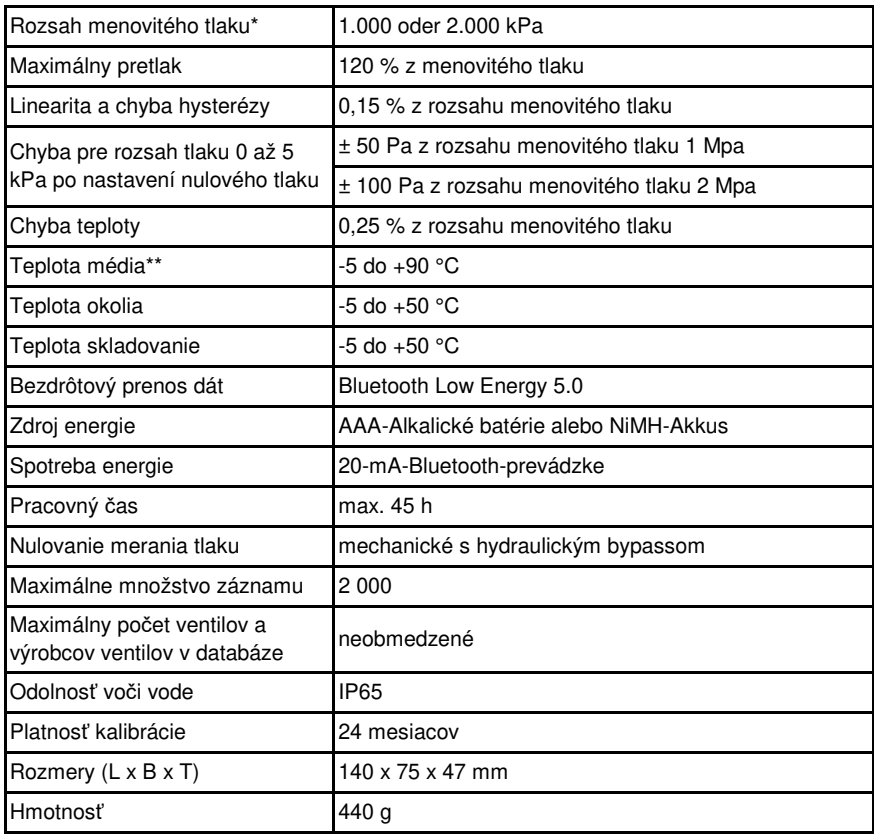

\* voliteľné

\*\* merané na konci meracích hadíc, dĺžka 1,5 m, horúca voda preteká cez hydraulické komponenty HerzComp 650, keď je meranie tlaku nastavené na nulu. Maximálny čas resetovania je 10 sekúnd pri strednej teplote nad 50 °C.